## **+ Instalacja + umawianie się** na wizytę

## *CO VisiMed*

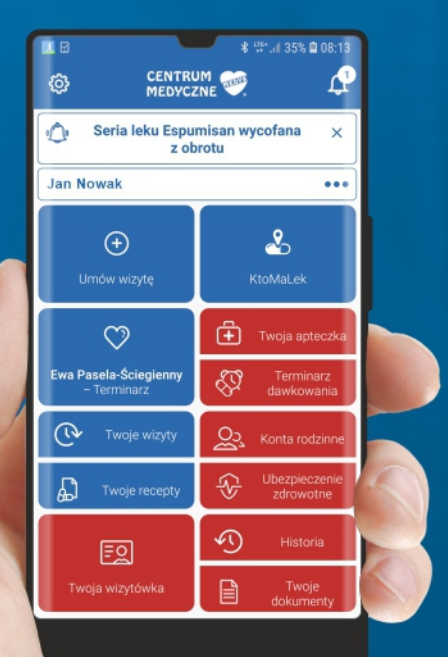

Aplikacja **Visimed** umożliwia rejestrację bez stania w kolejce, pozwala na podgląd odbytych wizyt, wyników badań a także otrzymywanie e-recept wprost na nasz telefon.

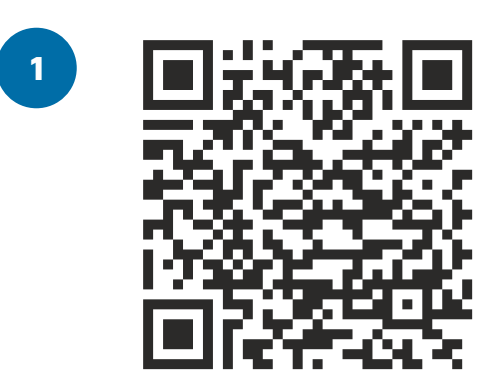

**1 <b>1 1 1 1 1 1 1 1 1 Skanujemy kod QR** znajdujący sie obok przy użyciu aplikacji w telefonie.

> Jeśli nie mamy jej zainstalowanej robimy to przez Sklep Play lub App Store wpisując w wyszukiwarkę "QR scan".

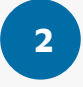

**Pobieramy i instalujemy aplikację na telefon** zgodnie z wyświetlającymi się komunikatami **2**

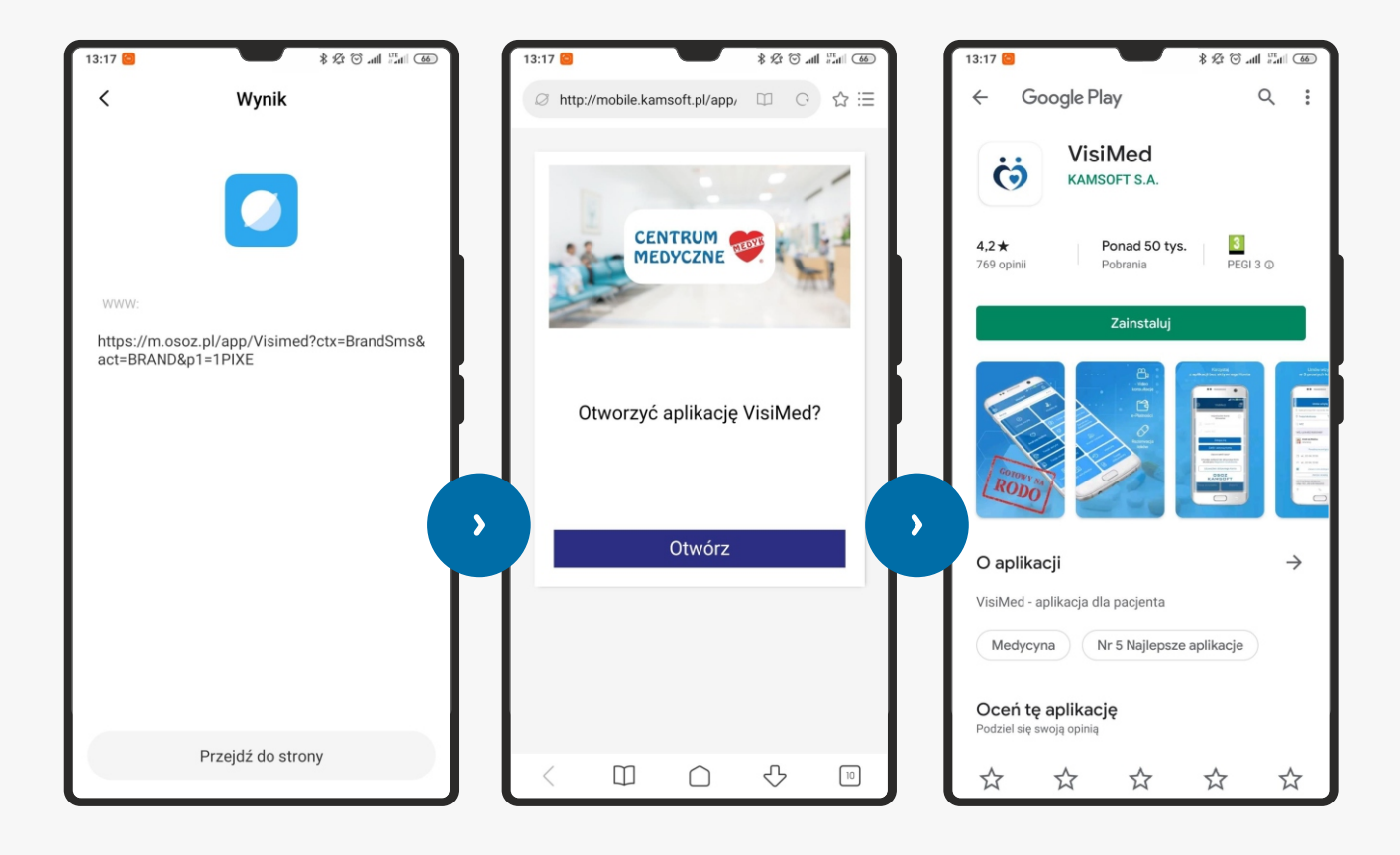

Po zainstalowaniu aplikacji **uruchamiamy ją** i jeżeli posiadamy konto OSOZ **logujemy się** zgodnie w posiadanym loginem i hasłem. Gdy nie posiadamy konta klikamy "**załóż i aktywuj konto**" i uzupełniamy wymagane pola.

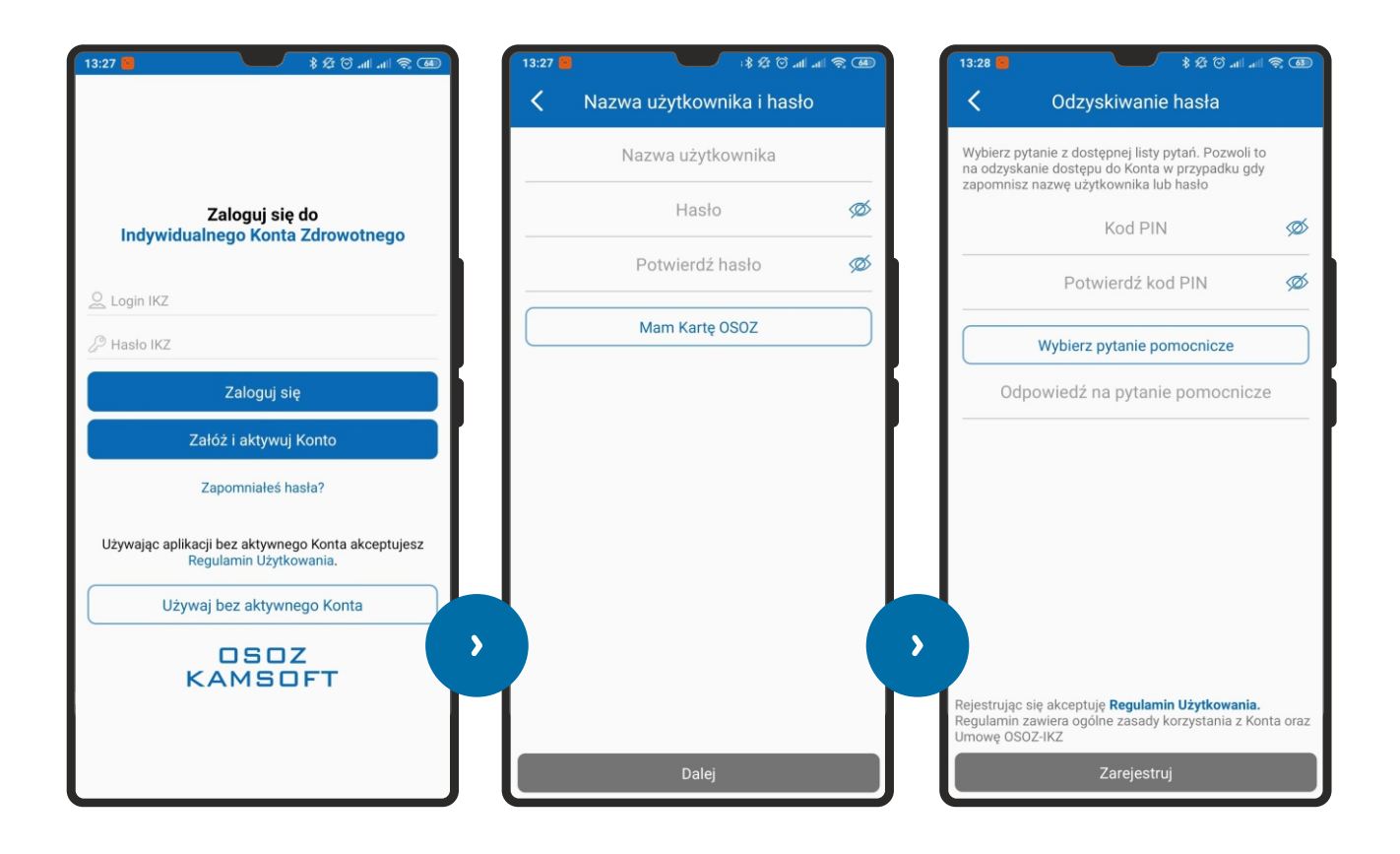

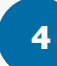

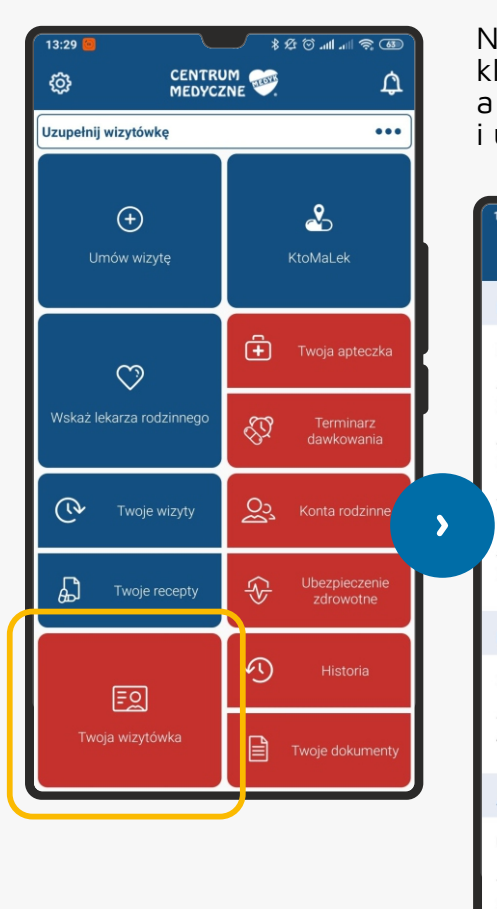

Na ekranie głównym aplikacji klikamy kafelek "**Twoja wizytówka**" a następnie przycisk "**Edytuj**" i uzupełniamy swoje dane osobowe.

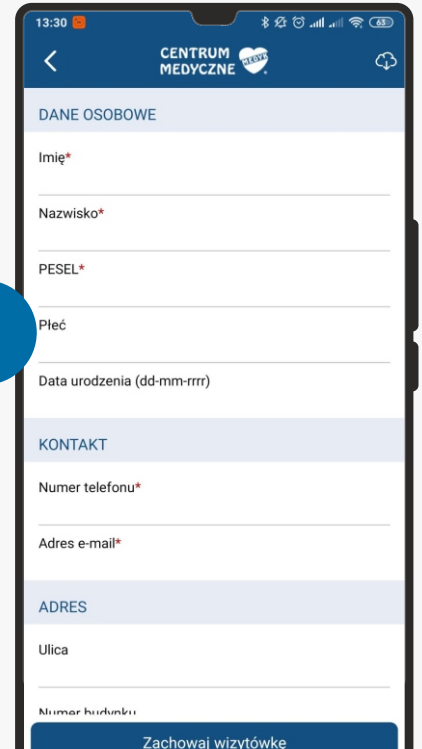

**3**

Po powrocie do ekranu głównego klikamy w kafelek "**Umów wizytę**", w polu u góry wpisujemy nazwisko lekarza do którego chcemy się umówić.

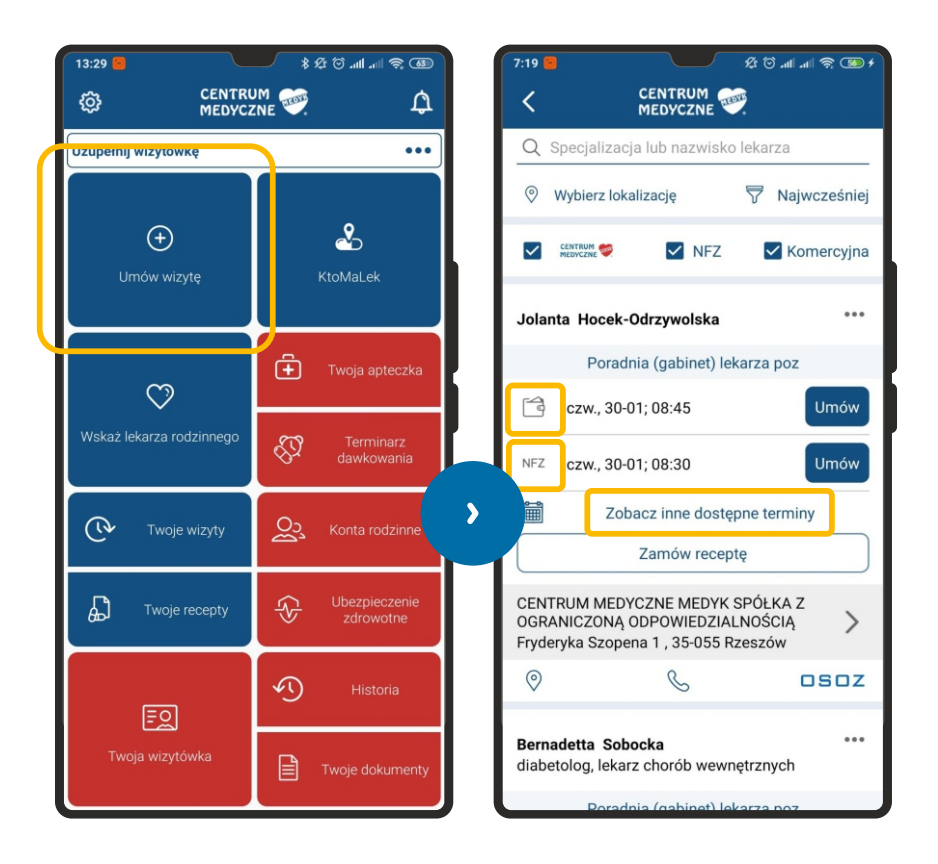

Następnie klikamy na sugerowaną godzinę (będzie to pierwszy wolny termin) i umawiamy się na wizytę prywatną (oznaczoną symbolem portfela) lub wizytę NFZ

Gdy chcemy wybrać inny termin klikamy "**Zobacz inne dostępne terminy**" i wybieramy interesujący nas termin.

**6**

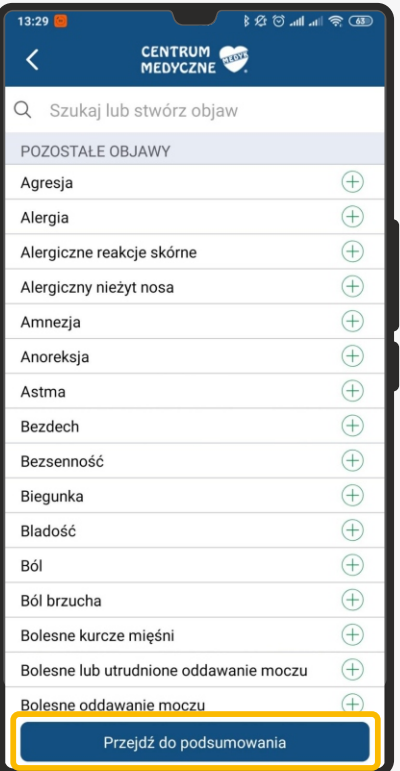

W kolejnym oknie możemy wybrać **dolegające nam objawy**.

Klikamy "**Przejdź do podsumowania**".

**5**

**7**

Rezerwacja będzie możliwa dopiero po **zaakceptowaniu warunków wizyty**, które podświetlone będą czerwonym kolorem.

Po kliknięciu "**Zarezerwuj termin wizyty**" wyświetli się okno potwierdzenia rezerwacji.

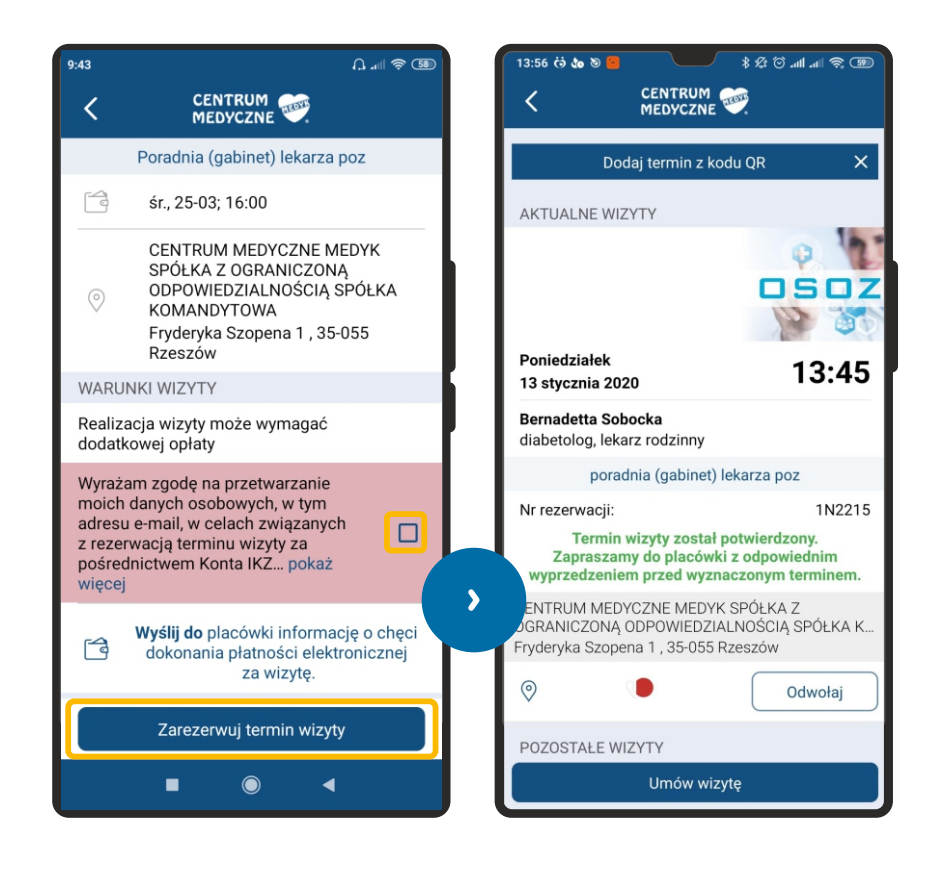

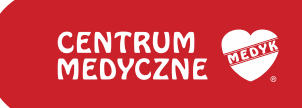